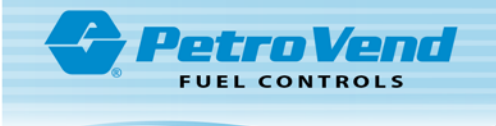

## M1044-RFN - RFN Programming Startup

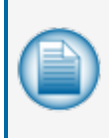

**NOTE:** Before you use this instruction, make sure you have the latest revision. Check the revision level of this document against the most current revision found at <http://www.opwglobal.com/opw-fms/tech-support/manuals-how-to-videos> . Download the latest revision if necessary.

An instructional video, "AVI - Programming the RFN," is available on the OPW Global [channel](https://www.youtube.com/user/opwglobal) on YouTube. Scan the QR code below or use the link to open the video in a browser.

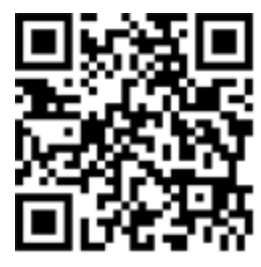

<https://www.youtube.com/watch?v=U6cvhWNeqpE>

To do this procedure you must have:

- Tag Writer software
- **•** Issuing Unit
- $\bullet$  RFN to be configured

Open the Tag Writer software and make sure that your Issuing Unit is connected to the correct Com Port that shows on the Main Screen.

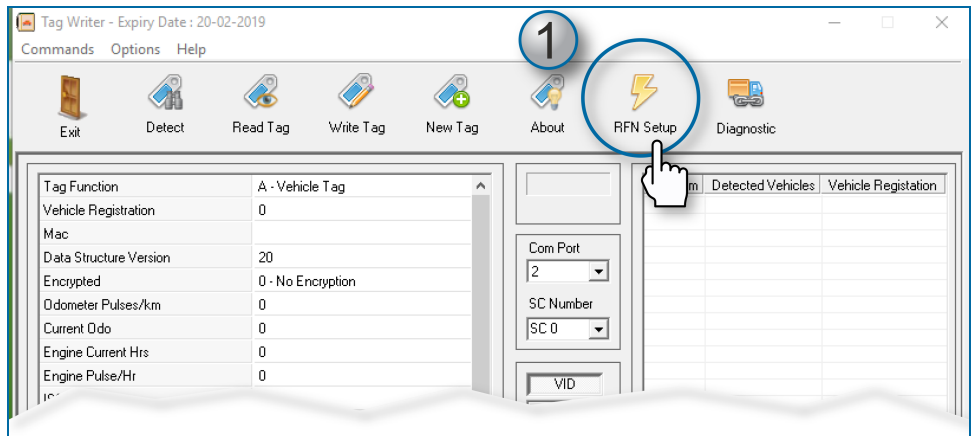

1. Select **RFN Setup** from the Tag Writer Main Screen. The **RFN Unit Configuration** screen will come into view.

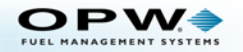

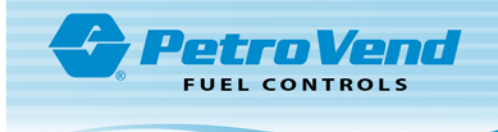

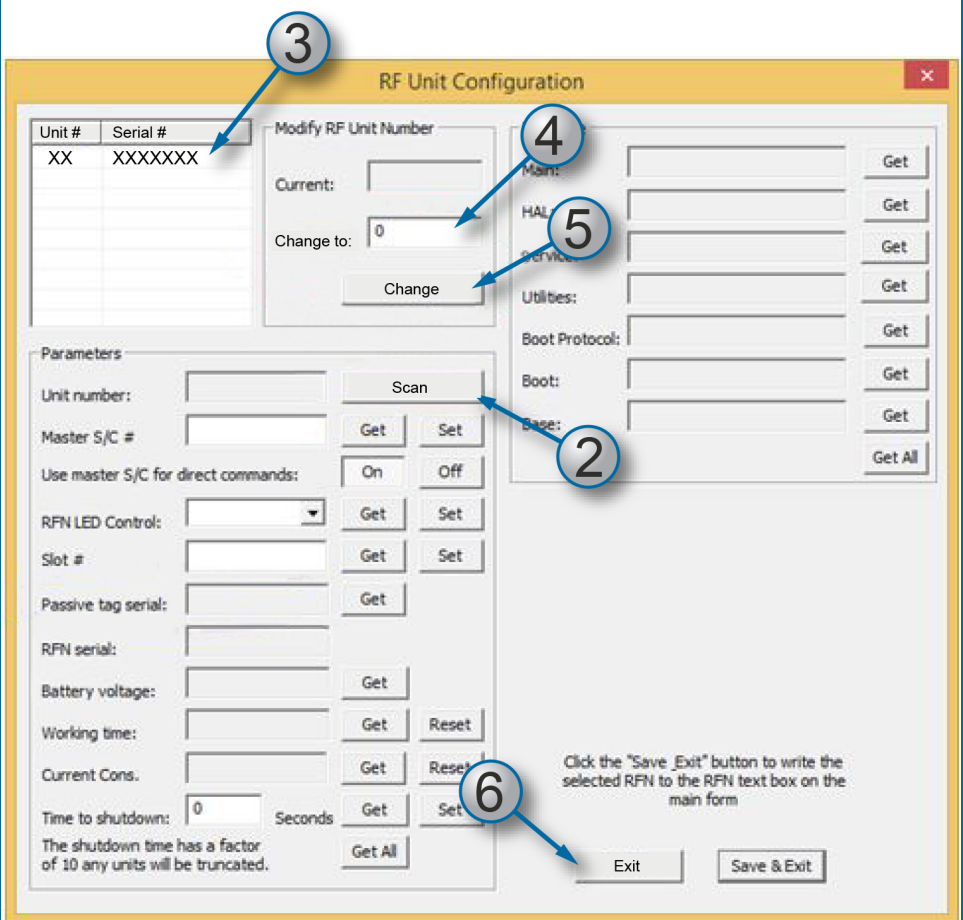

- 2. Select the **Scan** button. Wait for the serial numbers to show in the list (in the top left of the screen).
- 3. Select the applicable **Serial Number** from the list.
- 4. In the *Modify RF Unit Number* panel type the correct **Unit Number** into the *Change to* field.
- 5. Click the **Change** button. The Unit Number adjacent to the applicable Serial Number in the list will change.
- 6. Click **Exit** to complete the procedure. You can now program the RFN numbers in the Fuel Site Controller.

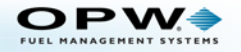

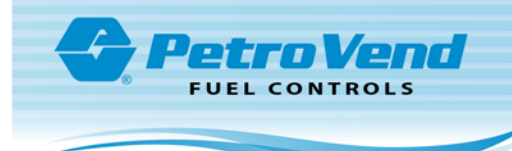

## ARTWare™ AVI Configuration

For more information on ARTWare, refer to the M3034 ARTWare Fuel Control Software [Reference](https://www.opwglobal.com/docs/libraries/opw-fms/manuals/opw-fms-manuals/m3034-artware-reference-guide.pdf?sfvrsn=571e60c7_4) Guide.

Open the ARTWare FSC Configuration Utility.

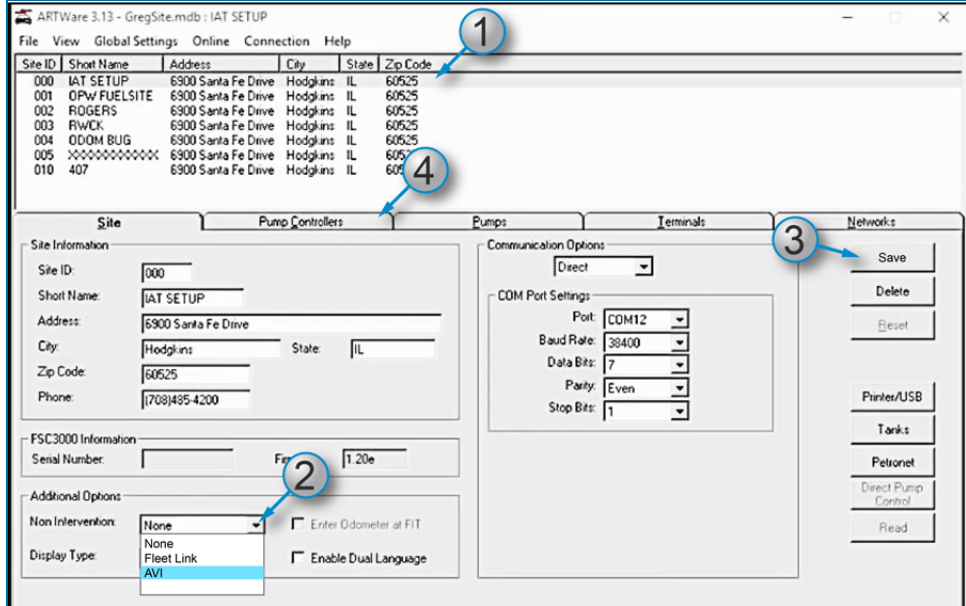

- 1. On the "ARTWare" Home Screen, select the **site** to be configured from the list in the top panel.
- 2. In the *Additional Options* panel, select **AVI** from the *Non Intervention* dropdown.
- 3. Click **Save**.
- 4. Select the **Pump Control** tab.

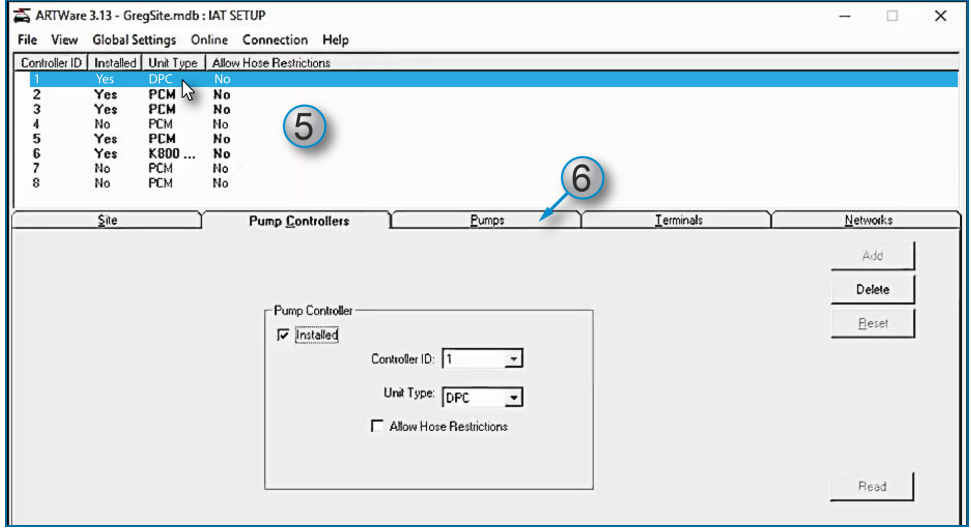

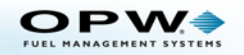

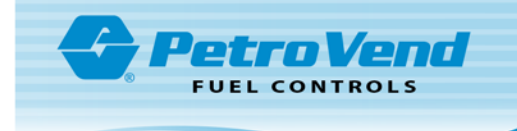

- 5. In the *Pump Controllers* tab select the applicable **Pump Controller** to be used from the list in the top panel
- 6. Select the **Pumps** tab.

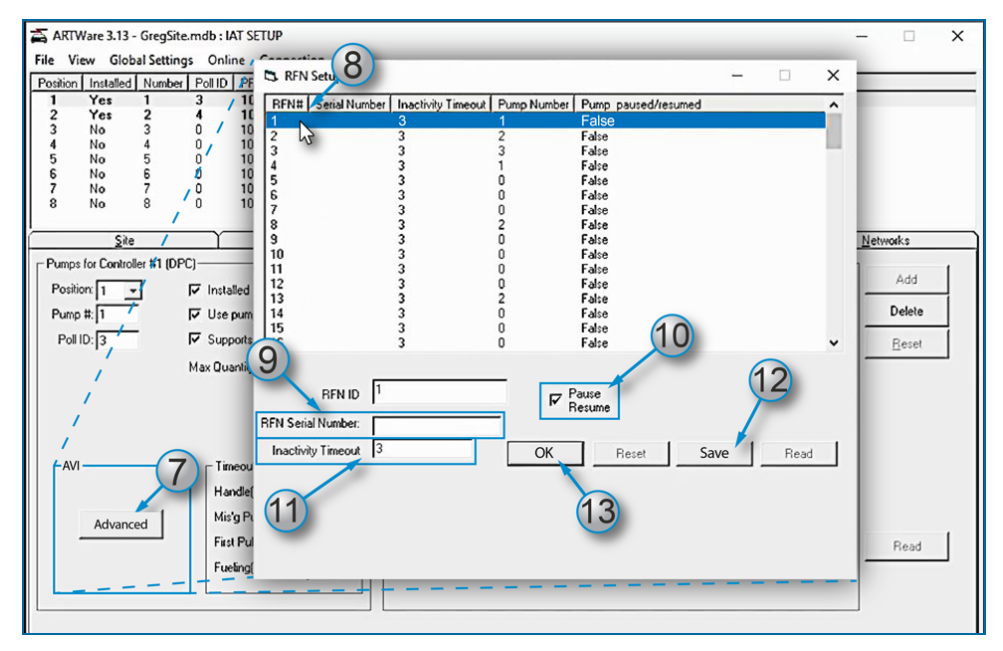

- 7. On the Pumps tab, click the **Advanced** button in the *AVI* panel (in the bottom left of the screen). The "RFN Setup" screen will come into view.
- 8. Select the applicable **RFN#** to be configured from the list panel.
- 9. Enter the **Serial Number** of the applicable RFN in the *RFN Serial Number* field.
- 10. Check the Pause/Resume box if the Pause/Resume option will be used. This option lets the user stop fuel dispensing for a specified time and not close the sale.
- 11. Enter the applicable (user preference) **interval** (in seconds) for the Pause/Resume option in the *Inactivity Timeout* field. The default value is three (3) seconds to a maximum of 999 seconds.

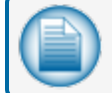

**NOTE:** Do steps 8 thru 11 again to configure additional RFNs.

- 12. When all applicable RFNs have been configured, click **Save**.
- 13. Click **OK** to close the *RFN Setup* screen.

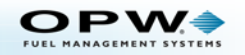

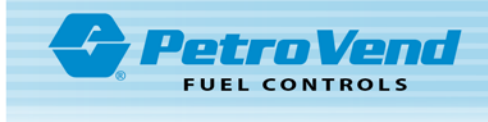

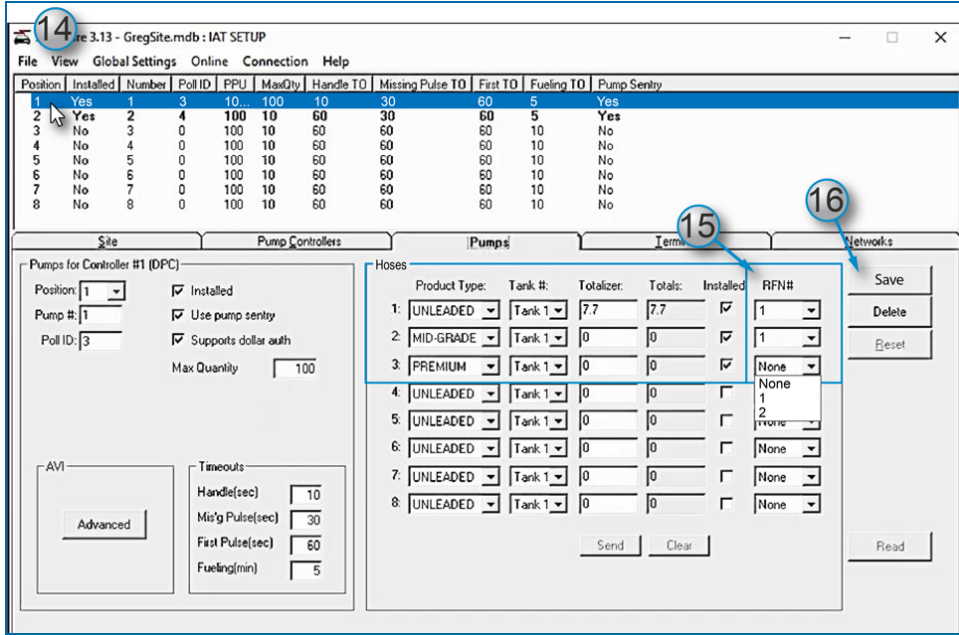

- 14. Back on the *Pumps* tab, Select the applicable **Position number** (Pump) to set up an RFN.
- 15. In the *Hoses* panel, select the applicable **RFN number** from the *RFN#* drop-down(s) to be used for each of the product types that have been defined. All configured RFN numbers will be shown in the drop-down list.
- 16. Click the **Save** button to complete the RFN configuration in ARTWare.

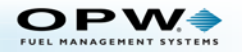

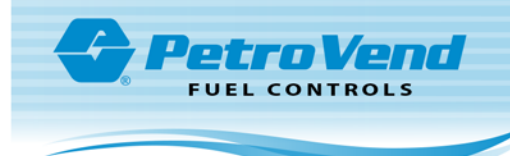

## LED Configuration

Log in to InSite and do the steps in the procedure that follows.

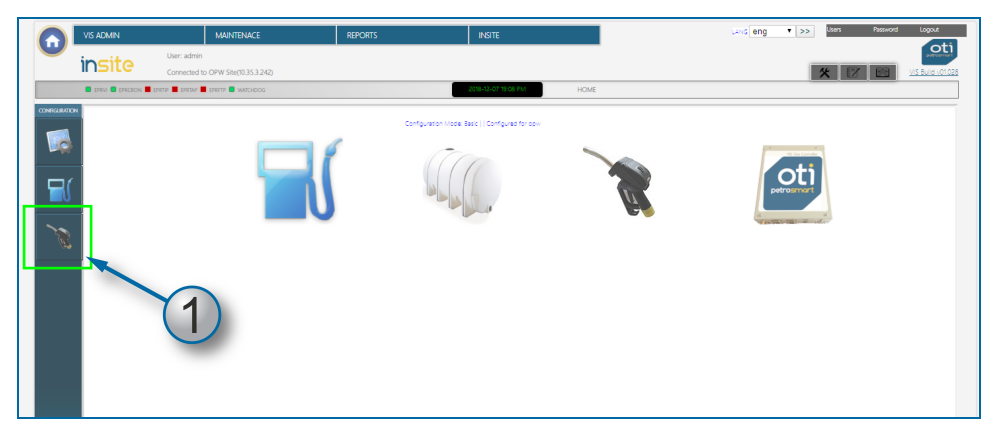

1. Select the **RFN** button on the ribbon on the left side of the screen.

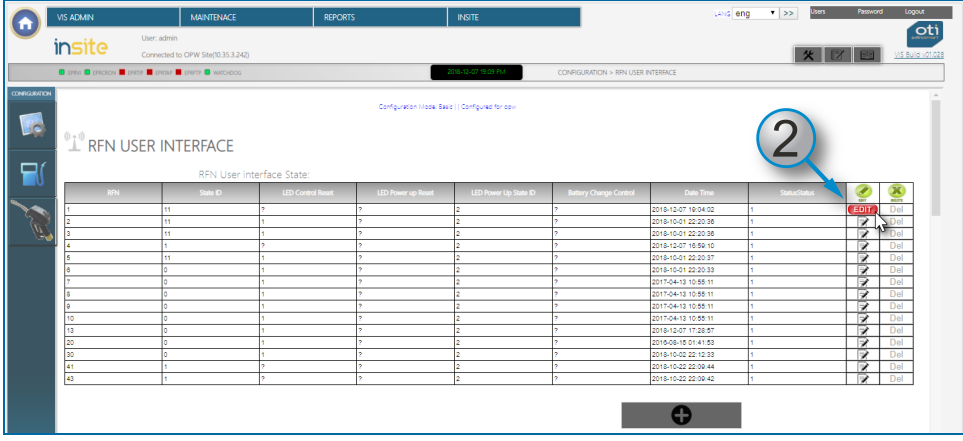

2. Select the **Edit** button for the applicable *RFN number* (the icon will change to a red Edit button when clicked and the screen that follows will come into view).

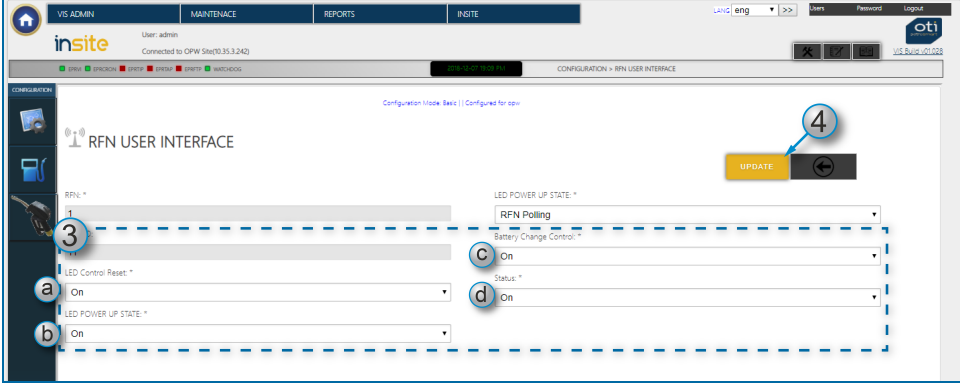

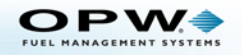

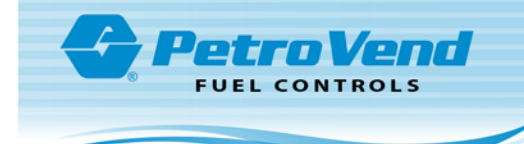

- 3. Make sure that **ON** is selected in the dropdown for each of these fields:
	- a. LED Control Reset
	- b. LED POWER UP STATE
	- c. Battery Change Control
	- d. Status
- 4. Click the **UPDATE** button.

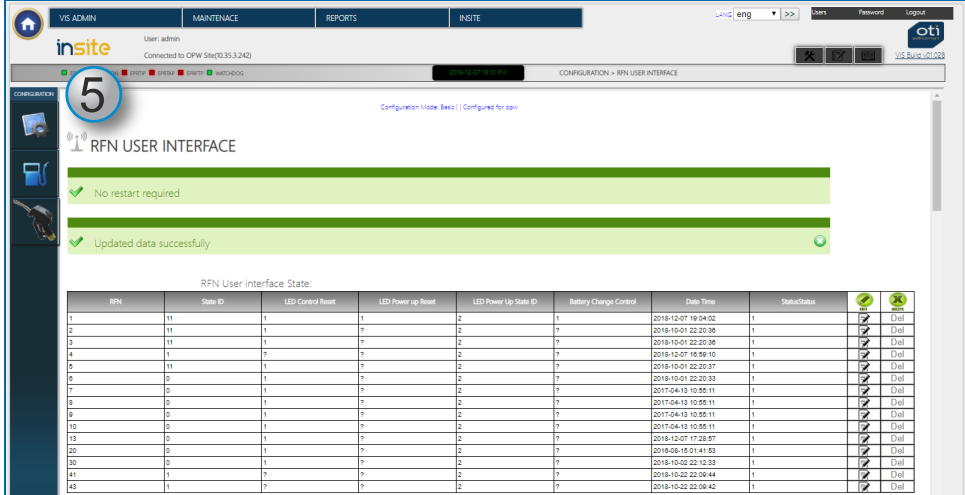

5. The two messages above will show (No Restart Required, Updated data successfully).

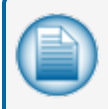

**NOTE:** A question mark (?) in a field shows that the software has not completed a query of that parameter. This is normal.

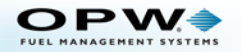